## **Board of Apprenticeship Training (SR) Chennai**

Objection form and QP HTML in connection with written examinations of Stenographer, LDC & MTS held on 19-08-2023 [<Click here>](https://cdn3.digialm.com/EForms/configuredHtml/32667/84111/login.html) / URL [https://cdn3.digialm.com/EForms/configuredHtml](https://secure-web.cisco.com/1TlyDdti1IldZ4TJO5_GDcAt-HjrZPc0ZQTePXBigBthoHp1uLdbi8TBwhaymaWv649hBBQkPcDezHGoxJxw4pQtEvOfC3TCkEFKvKdQmoNGSejCEJNt7y77JvPr9D9tJOUERk2HhosAzrQJOBwjUSEJ25Hi9pStrjAtHLq3USHJVI7nAIld9Hg3siRI9tMK0hpNWAjTArxlLkNW3gDtgMhkx5IAN3DLjd0_QUhpQh2RGTsIgansx5FU2McSVY7AUBd5M9ocL9NzQoioadlWdJnIKAW1NP_tzXnjUoZU-YWf3yQtxLketteOoEq1-9L-fFnIIlMujVl_ftfcc2r-wZY9u8gi0U42BM8qqnKDTgpiIO-26kcoctojOANgvMpzjHC70U-IzEcjDbKv3KfQ1XhdmvfwJJVAcBwVf7_48ze-4qjpmSlMJWGVPSqilODk9SXx5FsrNN159yJxVUFWSxw/https%3A%2F%2Fcdn3.digialm.com%2FEForms%2FconfiguredHtml%2F32667%2F84111%2Flogin.html) [/32667/84111/login.html](https://secure-web.cisco.com/1TlyDdti1IldZ4TJO5_GDcAt-HjrZPc0ZQTePXBigBthoHp1uLdbi8TBwhaymaWv649hBBQkPcDezHGoxJxw4pQtEvOfC3TCkEFKvKdQmoNGSejCEJNt7y77JvPr9D9tJOUERk2HhosAzrQJOBwjUSEJ25Hi9pStrjAtHLq3USHJVI7nAIld9Hg3siRI9tMK0hpNWAjTArxlLkNW3gDtgMhkx5IAN3DLjd0_QUhpQh2RGTsIgansx5FU2McSVY7AUBd5M9ocL9NzQoioadlWdJnIKAW1NP_tzXnjUoZU-YWf3yQtxLketteOoEq1-9L-fFnIIlMujVl_ftfcc2r-wZY9u8gi0U42BM8qqnKDTgpiIO-26kcoctojOANgvMpzjHC70U-IzEcjDbKv3KfQ1XhdmvfwJJVAcBwVf7_48ze-4qjpmSlMJWGVPSqilODk9SXx5FsrNN159yJxVUFWSxw/https%3A%2F%2Fcdn3.digialm.com%2FEForms%2FconfiguredHtml%2F32667%2F84111%2Flogin.html)

**Enabling date for link :** 28-08-2023 @ 9.00 AM **Link will be active upto :** 03-09-2023 @ 11.59 PM

**Before opening the link, kindly read the below instructions carefully.** 

Dear Candidates,

Kindly follow the below steps to fill the objection form

**Step1:** login to the website with your existing user credentials which you used for your online application form & Hallticket download

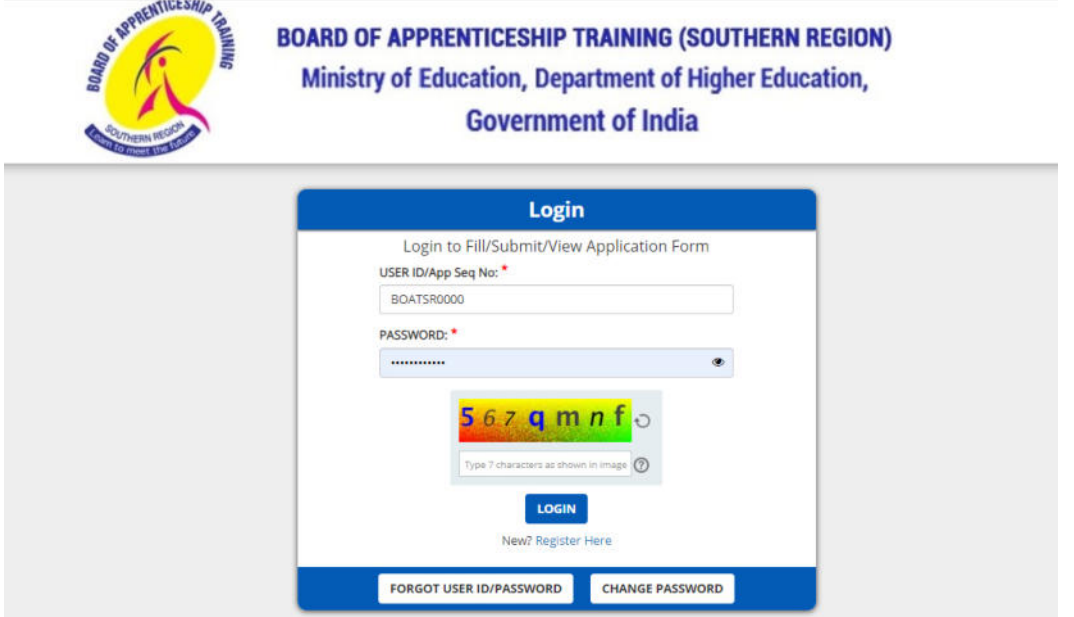

**Step2:** You can look into Question ID from the "Candidate Response Sheet" tab and the responses

If you find any objection [if the answer is incorrectly assessed] then note down the Question ID/s

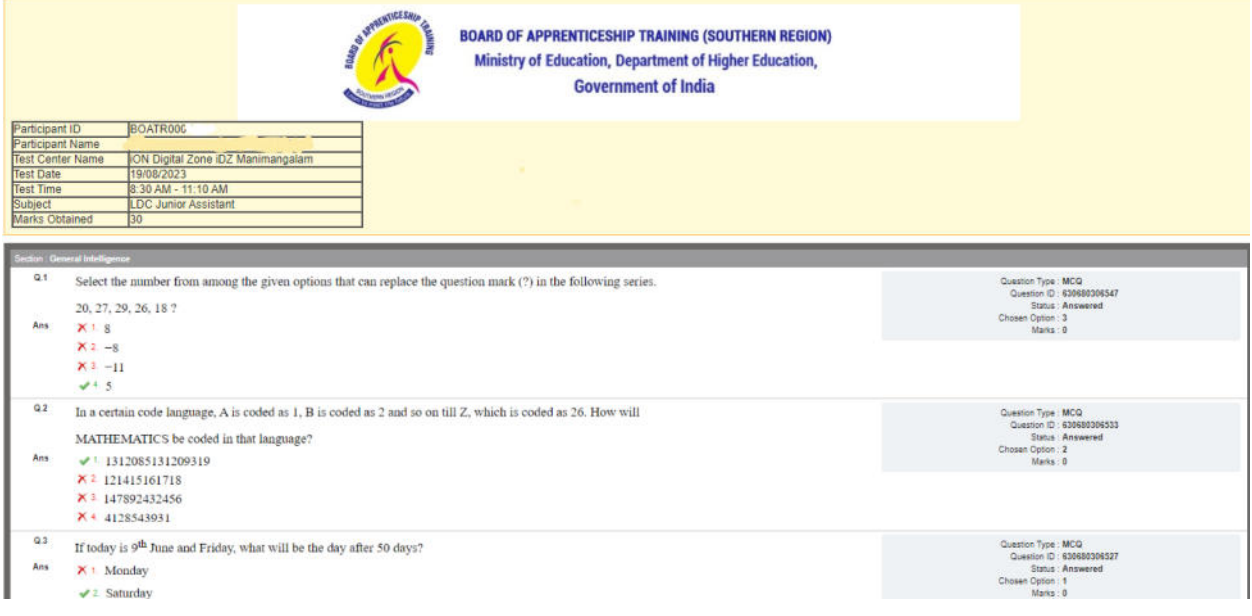

## **Step3:**

Click on the OBJECTION FORM Tab  $\rightarrow$  Select "Create Objection" button

Please read the instructions carefully before you start creating your objections.

1. The candidate can look at the Question Id from the Candidate Response Sheet tab available beside the "Final Answer key" tab. Candidate should ensure that the Question Id is as per the Candidate Response Sheet tab only.

2. After the candidate have filled all the required fields such as Assessment Type, Assessment Shift, Nature of Objection, Question Id, Remarks and Upload the documents that refer and justify your objection\*. He/She should click on "Submit" button to submit the objection successfully.

3. Objections once submitted cannot be edited later.

4. You can create as many objections as you want in your login.

5. But ONLY One objection can be raised at a time.

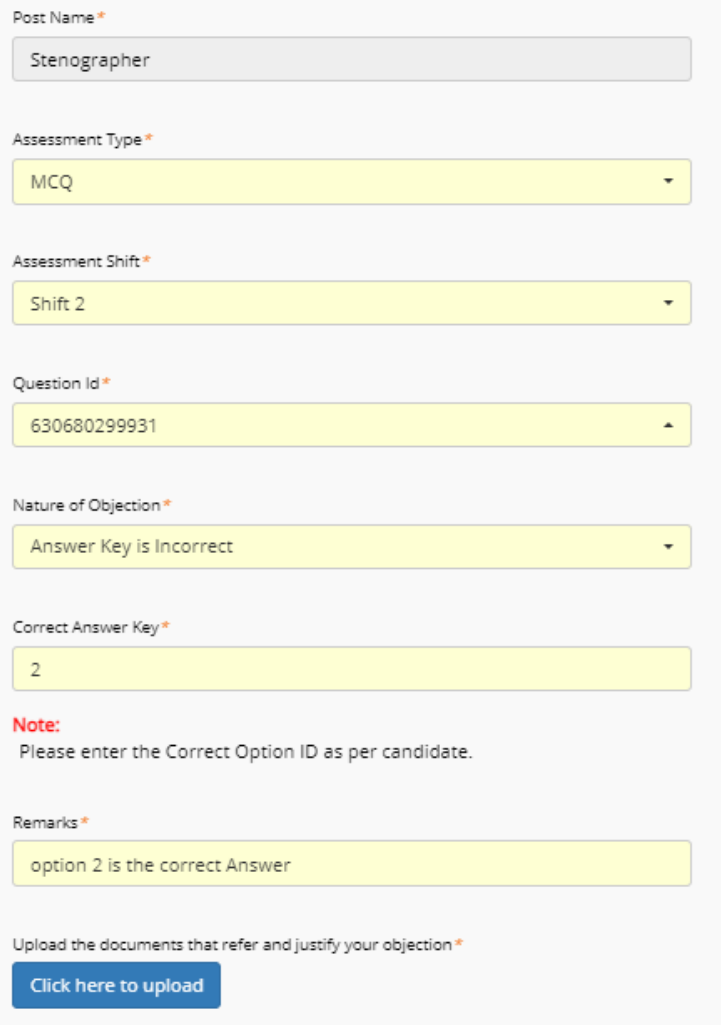

**Step4**: After you click on Submit, you will see the details submitted in a new window.

You can click on "Close x" on the top right corner of the page to close the window.

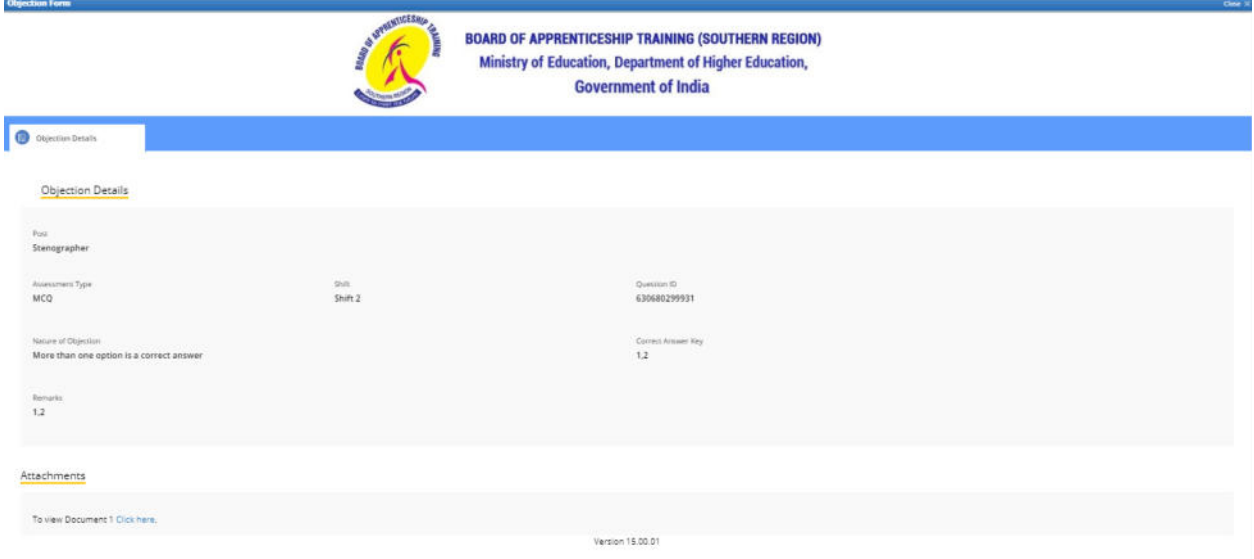

You will see all the Objections raised by you in your login

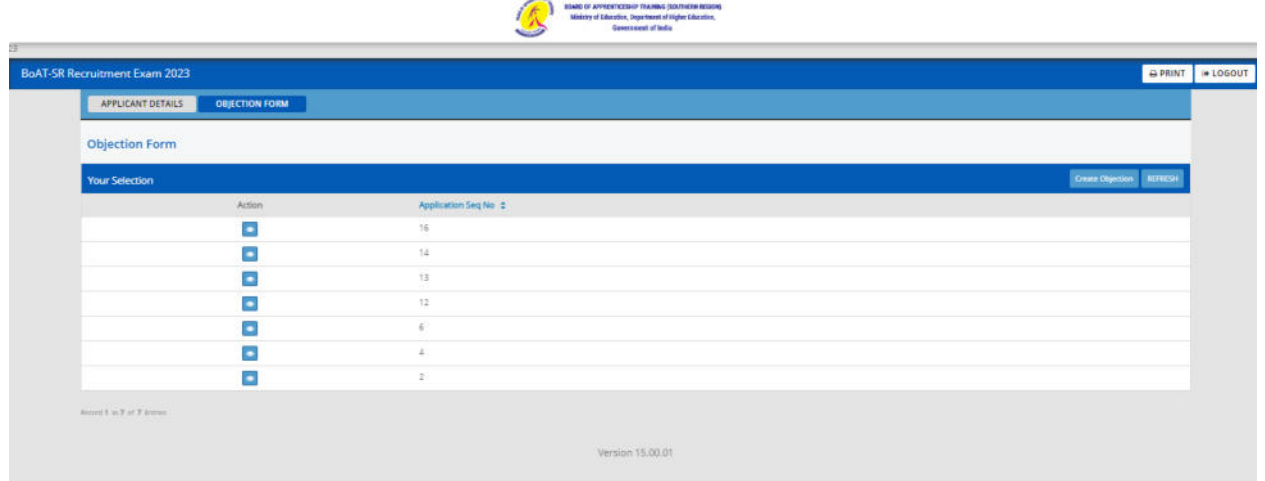